## **How to Print Your Enrollment/Degree Verification**

## *AN ENROLLMENT VERIFICATION INCLUDES:*

- *STONY BROOK LOGO*
- *YOUR FULL NAME*
- *ACADEMIC CAREER, CURRENT PROGRAM AND PLAN OF STUDY, EXPECTED COMPLETION DATE AND/OR*
	- *YOUR DEGREE EARNED (WITH CONFER DATE)*
- *ENROLLMENT HISTORY*
- *REGISTRAR SIGNATURE AND VALIDATION DATE*
	- 1. Log onto SOLAR
	- 2. Click on Student Records & Registration
	- 3. Click on Enrollment
	- 4. Choose "Enrollment/Degree Verification"
	- 5.

6. Click

Leave these fields blank if you would like to print ALL enrollment history, including future enrollment

## **OR**

Fill in the terms using the **magnifying glass** if you would like to print a specific term range only

**USBNY** \*Academic Institution:  $\vee$ SUNY at Stor 06/09/2017 时 Date to be Printed: **Date Processed: From Term: To Term:** l Lou

Print

**NOTE:** You may need to click the  $\blacksquare$  on the top right first if these boxes are 'greyed out' (does not allow you to enter a term)

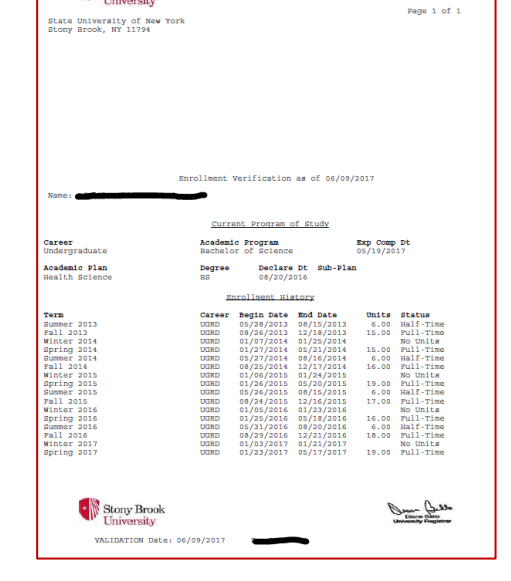

Stony Brook